## ログアウト

**ELIONFX** 

通貨ペア表示設定

ログアウトを実行します

ログアウト

出金依頼

キャンセル

 $\Box$  ログアウト

**その** バージョン

■ ライセンス

LION FX iPhone edition について

Webログイン

## LION FX for iPhone

## 取引を終了し、画面を閉じるときは、【メニュー】の【ログアウト】を押し終了します。

口座

朢

 $E$ 

∰

設定

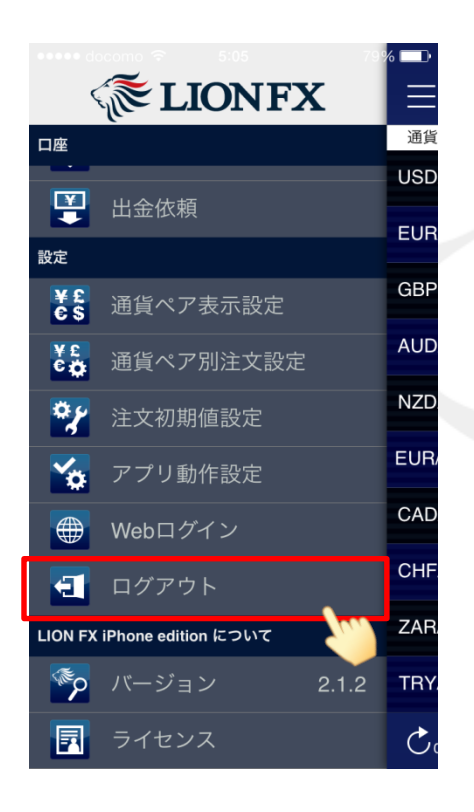

①メニュー【ログアウト】をタップします。

②【ログアウトを実行します】というポップアップが 表示されますので、【ログアウト】をタップします。 ③ログイン画面になります。 iPhoneのホームボタンを押すと画面が閉じます。

※ログアウトした状態時でも、【レート一覧】と【チャート】はご覧いただけます。 その他の画面はログイン状態時のみご確認いただけます。(ログアウトしている状態でタップすると、ログイン画面が表示されます)

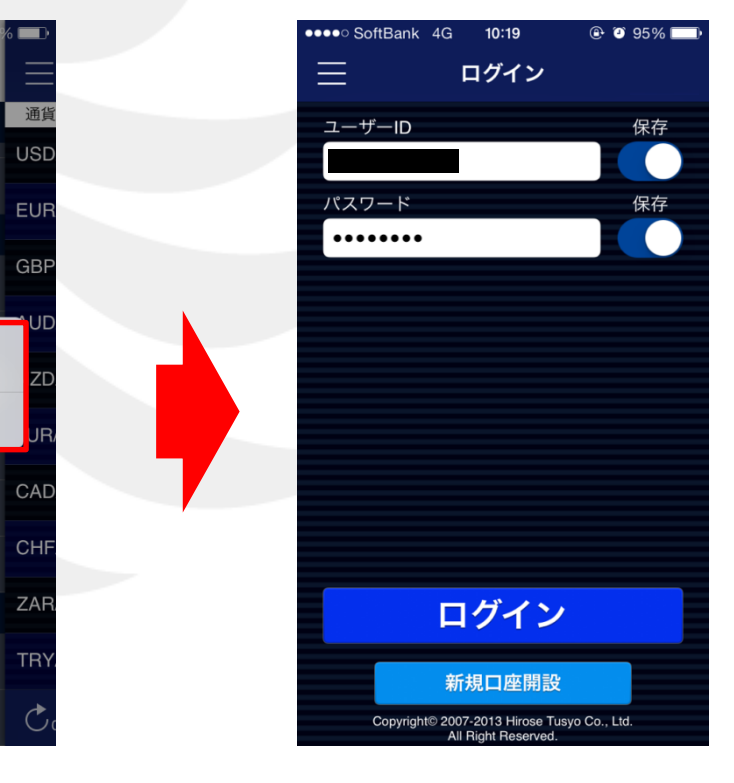